# **Technical Documentation**

## **WIP/outdated**

## **Backups**

With the help of the Tartarus backup solution, the data from the AWP directory is automatically backed up in Hetzner's Storage Box. This solution was chosen because the servers are already contracted with Hetzner and the backup storage was supplied free of charge.

The *tartarus* command starts the backup. A configuration file needs to be defined. A configuration file must still be specified. For different backup profiles, these are located under */etc/tartarus/\*.conf* . They contain the information, which directory is backed up and where Tartarus stores the markers for the incremental backups. The marker files are maintained by Tartarus itself, but a path to the marker file must be created for each backup profile beforehand. For the backup profile of the Minetest directory it looks like this:

/var/spool/tartarus/timestamps/backupprofilname When creating a new backup profile, the path must be adjusted.

The generic.inc file contains the most important settings regarding the connection to the Hetzner server. In addition, the -i option can be used to switch to incremental instead of complete backups. For this, a complete backup must first be performed before an incremental backup can be started with the same profile.

\_sudo tartarus /etc/tartarus/Name der Backupprofilkofgurationsdatei\_ creates a backup according to the specified configuration profile.

sudo tartarus -i /etc/tartarus/Name der Backupprofilkofgurationsdatei creates an incremental backup according to the specified configuration profile.

To perform a cleanup of the storage box after each backup, the script charon.ftp invoked automatically under /usr/sbin / after Tartarus. . This deletes all backups older than 13 days belonging to the same profile after the new backup is created. This ensures that the storage space of the Storage Box is cleared again. In the /etc/tartarus/ generic.inc a hook was inserted for this. There you could also define the maximum age. Complete backups can only be deleted if all incremental backups based on them have been deleted. With the Hetzner administration robot <https://robot.your-server.de/storage> you could check the used storage space. It is important to note that Hetzner's robot only updates every 15 minutes.

To access the content from the server, the backup storage has been mounted at /home/awp/backups. Use sudo crontab -l\_to view the current automation. With sudo crontab -e the automation can be adjusted.

To access the content from the server, the backup storage has been mounted at \_/home/awp/backups\_. Use\_sudo crontab -l\_ to view the current automation. To adjust the automation use sudo crontab -e .

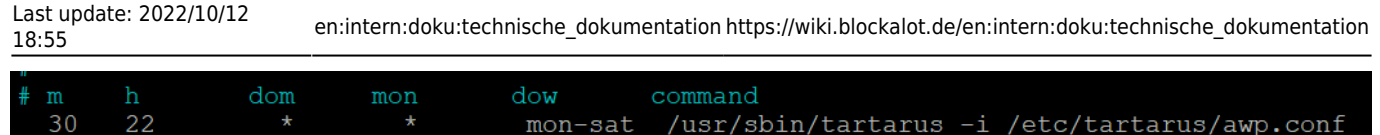

sun

/usr/sbin/tartarus etc/tartarus/awp.conf

These two entries ensure that a backup is performed by Tartarus at 22:30. From Monday to Saturday these backups with the configuration profile are carried out incrementally. On Sundays a complete backup is performed with the configuration profile.

## **Dokumentation CheckMK**

 $22$ 

Use the CheckMK monitoring tool to monitor and check the most important services of the server. CheckMK can be operated via a web interface and can also be configured in this interface.

The web interface can only be used if monitoring has been started. Check-MK uses the "open monitoring distribution" (omd) for monitoring. OMD can create instances, so called sites, with which you can monitor the server independently. Currently an instance has been created, which has been named "monitoring". To start the monitoring on this instance, execute the command omd start monitoring . The instance can also be stopped again with the command omd stop monitoring .

Once the instance is started, the web interface can be accessed via <http://minetest.lmz-bw.de/monitoring>.

Hosts:

CheckMK needs a host to monitor services. Here the Linux server with the IP address (188.40.113.24) was set up as host. Each host has a number of services that are automatically detected and monitored by CheckMK.

Services:

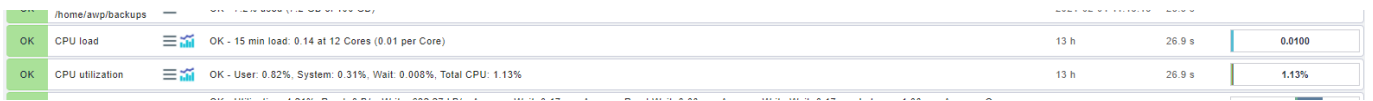

All currently monitored services are displayed on the home page. You can get the most important information about each monitored service immediately. If you click on the service name (for example, CPU load) you will get all the information about this service. Each service is assigned a state by the system which is derived from the rules defined for this service. The state is either ok, warn, crit, unknown or pend.

Klick on the menu button to automatically restart the check or display the check parameters. Click on with the graph icon to get one or more graphs that show you the evolution of the numbers for this service.

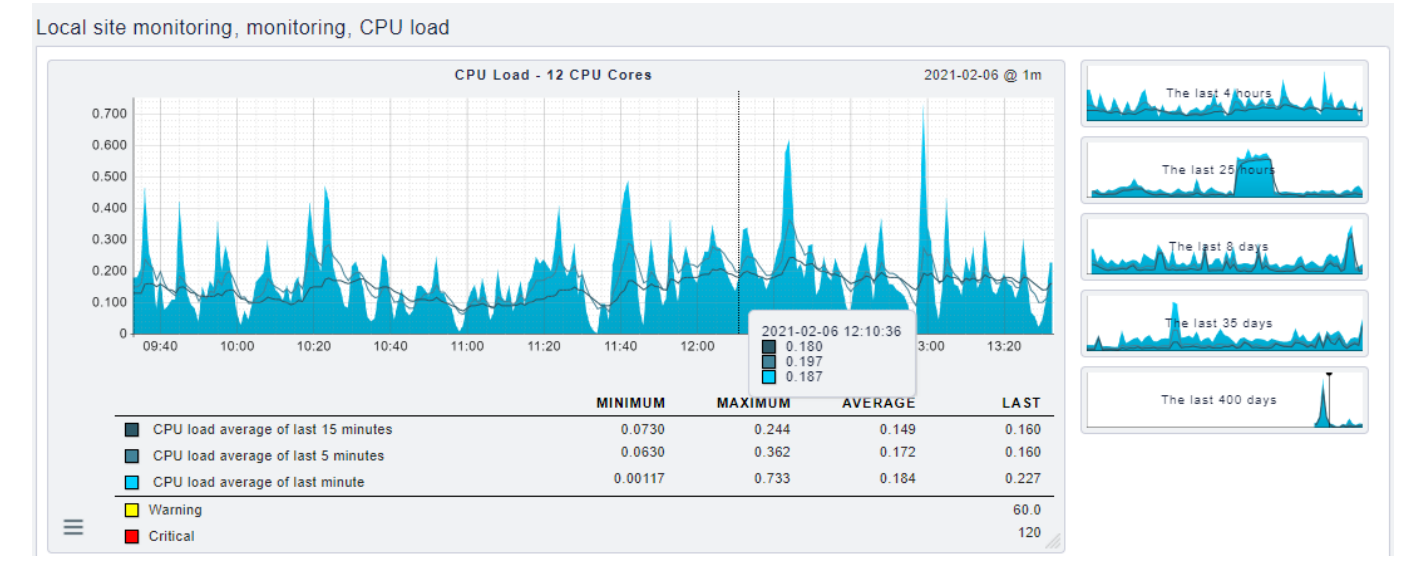

The graph shows an overview of the course of the service over the last 4 hours. You can change the graphic on the x-axis (time) as well as on the y-axis (CPU load) and also zoom in. So it is possible to display the graph you need. The threshold values are also displayed or when a value gets the status warning or critical. You can thus see how busy the service currently is.

Currently 20 services are monitored. To access all services or to monitor other services as well, you have to change the configuration in the Wato menu. To do this, click on Host in the Wato configuration and select the service icon for the "monitoring" host. In this menu, all detected services are displayed and you can enable or disable services as you wish. To change the rule for the status of a service, you have to adjust the check parameters with a new rule. To do this, click on the parameter icon and create a new rule with new values in the "main folder"

It is important to note that if something is changed or something is added, you still have to confirm this change before the change is made.

#### User:

You can view all users in the Wato menu under the User item. In this menu, you can create new users as well as edit current users. Currently the users cmkadmin and aufseher are configured. Both users have full administration rights and for both a mail address is entered. You can find the login data for both users in the password database.

#### Notification:

For both active users a mail address is registered. A mail is sent to these addresses as soon as the status of a service changes. The mail contains information about which service has changed and a graph that shows the development of the service over the last day. Both users are currently registered in the contact group "Everything". If you do not want to be notified about every service you have to change the contact group in the Wato menu or create a new contact group.

#### Logs:

The different logs are stored by omd. They are stored in the folder /omd/sites/monitoring/var/log /.

#### Further Documentation:

You can find detailed documentation on all features of Checkmk here: <https://docs.checkmk.com/latest/de/index.html>

## **Documentation of Service Architecture**

2 Servers:

Webhosting [\(www.blockalot.de](http://www.blockalot.de/)):

Services:

- Website
- Mail Server

Access:

• KonsoleH on [https:<nowiki>//</nowiki>konsoleh.your-server.de](https://konsoleh.your-server.de/) (access data: KonsoleH in the keepass)

Backend Server ([minetest.lmz-bw.de\)](http://minetest.lmz-bw.de/):

Services:

- 1. Minetest
- 2. Postgres database
- 3. Backend
- 4. Keycloak
- 5. CheckMK

Access:

• ssh address: 188.40.113.24 or minetest. Imz-bw.de (access: awp user server or root user server in the keepass)

### **Documentation Backend**

The backend provides the required functionalities for the frontend via an interface.

#### **Interface**

The interface is a rest interface that is used to provide required data and functionality using the HTTP methods.

Using [https:<nowiki>//</nowiki>minetest.lmz-bw.de:1234/api-docs](https://www.minetest.lmz-bw.de:1234/api-docs) a documentation of the currently available endpoints based on the [Open API 3.0.3](http://spec.openapis.org/oas/v3.0.3) standard was created with the help of swagger. Authentication with a *[bearer token](https://oauth.net/2/bearer-tokens/#:~:text=Bearer%20Tokens%20are%20the%20predominant,such%20as%20JSON%20Web%20Tokens.)* is required to use the interface.

#### **Technology**

The programming language used for the backend is [//TypeScript//](https://www.typescriptlang.org/) in version 4.1.3. For the interface

we used [Express](http://expressjs.com/) version 4.17.1. The DBMS we used is *[PostgreSQL](https://www.postgresql.org/)*, since it also serves as the database for the Minetest servers. For user management we use a [keycloak](https://www.keycloak.org/)server, which runs on version 12.

#### **Versioning**

The code for the backend was versioned using Git. You find the complete commit history [on GitHub.](https://github.com/blockalot/Backend) It should be noted that the current state of development is in the main branch. In the live branch is the current running state. It is available [here.](https://www.minetest.lmz-bw.de:1234)

#### **Pipeline**

Two pipelines have been created using [GitHub Actions](https://github.com/features/actions).

The first is a quality assurance pipeline. It executes the following commands in the order given:

- 1. npm ci  $\rightarrow$  check the deployed [dependencies](https://docs.npmjs.com/cli/v6/commands/npm-ci)
- 2. npm run lint:ci  $\rightarrow$  Check code quality using [ESLint](https://eslint.org/)

With the help of the second pipeline, the code can be deployed on the currently used Linux machine at [Hetzner.](https://www.hetzner.com/de/) With each incoming commit on the branch live, a script is executed that transfers the code via FTP to the Linux server and executes the following commands:

- 1. systemctl –user stop prod backend  $\rightarrow$  stops the Linux service
- 2. npm install  $→$  download necessary dependencies
- 3. *npx tsc* → compiling with TypeScript Compiler
- 4. systemctl -user start prod backend  $\rightarrow$  restart the Linux service

In addition, a pre-commit hook was set up with *[Husky](https://www.npmjs.com/package/husky)that executes the command npm run lint:ci* before every attempted commit. This is to prevent code with insufficient code quality from ending up in the repository.

#### **Authentification**

In order to successfully authenticate on the backend, you must first fetch a token from our keycloak server [here.](https://www.minetest.lmz-bw.de:8443/auth/realms/lmz_prod/protocol/openid-connect/token) This requires a POST request with the content type application/x-www-form-urlencoded with the following payload:

- grant\_type: password
- username: <html><testuser></html>
- password: <html><password></html>
- client id <html><client ID></html>  $\rightarrow$  the client we currently use for the frontend is called vue-client

If you enter the above data correctly, you will receive a *[JWT](https://jwt.io/)* in the response under the property access token that must be sent with a request to the backend as authorization header in order to authenticate yourself.

#### **Procedure of Incoming Requests**

The following procedure is used for processing incoming requests:

- 1. Parsing the body using [express.json\(\)](http://expressjs.com/en/api.html)
- 2. Security check of the request using [helmet](https://www.npmjs.com/package/helmet)
- 3. Authentication and extraction of the user ID from the token  $→$  Custom middleware under /src/security/validatejwt.ts
- 4. Execution of a handler that takes over the flow control for the processing of the request → Handler functions under /src/handler/<html><http-methode></html>-handler.ts
- 5. Running the various services by the handler → Service functions under /src/service
- 6. Error handling → with error handler under /src/handler/error-handler.ts
- 7. Sending a corresponding response

#### **Code Documentation**

The code was annotated with comments in JSDoc format following the recommendation from the [Empfehlung aus der TypeScript documentation.](https://www.typescriptlang.org/docs/handbook/jsdoc-supported-types.html)

### **Documentation Website**

Blockalot's frontend is the part of the application that end users operate to manage their BLOCKALOTSpaces.

#### **Design**

The website design is based on the corporate design of the LMZ: The colors, especially orange and olive green, of the LMZ homepage were adopted. The logo and some graphics were also adopted or modified. For some elements, for example, for the "cards" of the BLOCKALOTSpaces on the dashboard, we used neumorphism. While this provides a modern look, its suitability, especially in terms of contrast, should be further reviewed.

A mockup for the website was created using Figma. It can be viewed [here.](https://www.figma.com/file/hDVSUEyJKd6Oij7IlE01A1/Mockup?node-id=0%3A1) If changes need to be made, please contact rech1033@hs-karlsruhe.de for access.

The colors used on the website are defined as global variables in the src/css/colors.css file. This allows changes to these color codes to change the corresponding colors throughout the site. Thus, for example, the application could be adapted to a different corporate design with little effort. In addition, the implementation of a "darkmode" can be realized, for which an example can already be found in the mockup.

#### **Technology**

The frontend is written with the JavaScript framework Vue in version 3.0.0. Vuex was used for state management. We tried to avoid external code to reduce dependencies.

#### **Versioning**

You can view all dependencies and their versions in [repository on Github](https://github.com/blockalot/Frontend/network/dependencies) or in the package.json file. In addition, a pipeline for quality assurance and automatic deployment has been set up there using GitHub Actions, analogous to the backend.

#### **Structure**

The root file is src/App.vue. This includes the navbar, the footer and the current view. The current view is determined by Vue-Router, the corresponding file is src/router/index.js. The views are located in src/views and correspond to the different pages of the application (Home, Dashboard, FAQ, BLOCKALOTSpaces, Imprint and Data Protection).

The views include different components that are stored in src/components. Some of these components, for example the button, can be reused throughout the frontend. Vuese can be used to generate more information about each component. Vuese automatically generates documentation for the components. The generated files are written in Markdown and are located in website/components. A website can be hosted locally that displays all Markdown files of the component documentation in a formatted way. For this, you need to install [Vuese](https://vuese.org/cli) globally and then run vuese serve -open (see Vuese [documentation](https://vuese.org/cli)).

The store (state management) is defined in src/store/index.js. This is where state manipulations are performed and API calls is activated from the src/api/api.js file. These are responsible for communication with the backend.

The password and PDF generation functions are stored in the src/functions folder to make the code more concise. All graphics are located in src/assets.

### **Documentation Keycloak**

The keycloak server is used for the user management of the website. The name of the service on the Linux machine is keycloak. The logs can be found using the following path:

/keycloak-12.0.2/standalone/log/server.log

The keycloak installation is located in the folder keycloak-akt. Version number. Keycloak is run in standalone mode (the corresponding configuration is also located in this folder).

There is a realm (= collection of all settings and configurations) for testing ( $lmz dev$ ) and one that is live (Imz prod). The configuration can also mostly be done via a user interface (e.g. creating new users):

[https://minetest.lmz-bw.de:8443/auth/admin/lmz\\_prod/console/](https://minetest.lmz-bw.de:8443/auth/admin/lmz_prod/console/) (configuration of all realms possible) [https://minetest.lmz-bw.de:8443/auth/admin/lmz\\_prod/console/](https://minetest.lmz-bw.de:8443/auth/admin/lmz_prod/console/) You find the access data for this in the keepass. The appearance of the login page as well as the user profiles must be customized via Keycloak and not via the frontend (folder themes).

### **Documentation Postgres**

Postgres is the DBMS we use for both our backend and Minetest servers. It does not have its own

service name, such as Keycloak. It is managed using the following command: *sudo pg\_ctlcluster 13 main (reload|start|restart)* sudo pg\_ctlcluster 13 main (reload|start|restart) The logs are located at \_/var/log/postgresql/postgresql-13 main. log In Postgres, each world has its own database that contains seven tables. There is also another database where our backend manages its data on created BLOCKALOTSpaces.

The access to the Postgres database is done via SSH. With The access to the Postgres database is done via SSH. With sudo -u postgres psql the database can be accessed. With *sudo -u postgres* psql the database can be accessed. With  $\mathcal V$  all databases are displayed. With  $\mathcal V$ c *databaseName* you create a connection to a specific database. With |d the contained tables can be displayed.

For a more convenient administration, the database can be accessed via paAdmin. For this, a local installation as well as a depositing of the IP address in the Config file in /etc/postgresql/13/main/pg\_hba.conf is necessary. For this, the IP address must be attached below (following the pattern of the existing entries). After that a reload of the configuration with the command *sudo pg\_ctlcluster 13 main reload* is necessary.

In our backend database, inconsistent data may have resulted from errors during testing. These can be traced with the following command:

SELECT \* FROM (SELECT d.datacl, d.datname, w.\* FROM pg\_database AS d FULL JOIN worlds AS w ON  $\mu$ w". $\mu$ worldId" = substring(d.datname, 2)::INTEGER WHERE datistemplate = false AND datname LIKE 'k%') AS all databases WHERE port IS NULL OR datname IS NULL ORDER BY datname;

The command matches the databases of the BLOCKALOTSpaces with the entries in our backend database and displays the deltas.

## **Minetest**

The name of the services of each BLOCKALOTSpace is derived from the following service:  $k <$ klassenzimmerID>

The logs are located In the *debug.txt* file in the respective BLOCKALOTSpace folder in /home/awp/minetest-live/worlds/<html><userID></html>/<html><classroomID></html>. Here, the userID is the ID of the account from Keycloak. The BLOCKALOTSpace folder also contains all the associated configuration files.

The current used Minetest installation is located in the home directory AWP (*/home/awp* ) in the folder minetest-live. In the folder /mods, you find the current globally installed mods. Find documentation about the installed mods in [mod\\_uebersicht](https://wiki.blockalot.de/mod_uebersicht) .

Each world has its own postgres database in which the ingame data (player inventory, access data, blocks of the world, etc.) is stored (the access data can be found in the respective world.mt (or in the password database see Postgres).

Each world has its own service in Systemd.

More information:

[The installation is done as follows:](#page--1-0)

#### Navigate to the desired folder

export branch=\$(printf "Enter Minetest version: ">&2;read r;echo "\$r")

#### Current version: **stable-5**

```
(sudo apt-get install -y unzip q\{it, cc, ++\} \{c, \}make
\{zlib1g,lib\{sglite3,curl4-openssl,luajit-5.1,leveldb,pg\}\}-dev&\inftycd $(mktemp -dp /var/tmp)&&wget
downloads.sourceforge.net/irrlicht/irrlicht-1.8.4.zip -O irr.zip&& \
unzip -q irr.zip&&git clone -b $branch
https://github.com/minetest/minetest&&cd minetest&& \
git clone -b $branch {https://github.com/minetest,games}/minetest_game&& \
cmake . -
D{BUILD CLIENT=0,{BUILD SERVER,RUN IN PLACE,ENABLE POSTGRESQL,ENABLE CURSES}
=1.IRRLICHT_INCLUDE_DIR=$PWD/../irrlicht-1.8.4/include,POSTGRESQL_INCLUDE_DIR=/
usr/include/postgresql/,\
POSTGRESQL_LIBRARY=/usr/lib/x86_64-linux-
gnu/libpq.so.5.13,PostgreSQL_TYPE_INCLUDE_DIR=/usr/include/postgresql/}&& \
make -j$(nproc) package&&p=$(echo minetest-*.tar.gz)&&cp "$p" ~&& \
printf '\n\n\e[1;32mBuild successful, an archive called "%s" was placed in
your home folder.\nTo run the server, extract the archive\
and run the executable inside the 'bin/' folder\e[0m\n' "$p")||printf
'\n\n\e[1;31mBuild failed, review log output above to identify and fix the
issue.\e[0m\n
```
### **Certificates**

The certificates for the backend were created with the following command:

sudo certbot –apache -d [minetest.lmz-bw.de](http://minetest.lmz-bw.de/)

Output:

Saving debug log to /var/log/letsencrypt/letsencrypt.log

Renewing an existing certificate Created an SSL vhost at /etc/apache2/sites-available/000-default-lessl.conf Enabled Apache socache\_shmcb module Enabled Apache ssl module Deploying Certificate to VirtualHost /etc/apache2/sites-available/000-default-le-ssl.conf Enabling available site: /etc/apache2/sites-available/000-default-le-ssl.conf

Please choose whether or not to redirect HTTP traffic to HTTPS, removing HTTP access. - - - - - - - - - - -- - - - - - - - - - - - - - - - - - - - - - - - - - - - - 1: No redirect - Make no further changes to the webserver configuration. 2: Redirect - Make all requests redirect to secure HTTPS access. Choose this for new sites, or if you're confident your site works on HTTPS. You can undo this change by editing your web server's configuration. - - - - - - - - - - - - - - - - - - - - - - - - - - - - - - - - - - - - - - - - Select the appropriate number [1-2] then [enter] (press 'c' to cancel): 2 Redirecting vhost in /etc/apache2/sites-enabled/000 default.conf to ssl vhost in /etc/apache2/sites-available/000-default-le-ssl.conf

- - - - - - - - - Your existing certificate has been successfully renewed, and the new certificate has been installed.

The new certificate covers the following domains: minetest.lmz-bw.de

You should test your configuration at: <https://www.ssllabs.com/ssltest/analyze.html?d=minetest.lmz-bw.de>- - - - - - - - - - - - - - - - -- - - - - - - - - - - - - - -

IMPORTANT NOTES: - Congratulations! Your certificate and chain have been saved at: /etc/letsencrypt/live/minetest.lmz-bw.de/fullchain.pem Your key file has been saved at: /etc/letsencrypt/live/minetest.lmz-bw.de/privkey.pem Your cert will expire on 2021-04-07. To obtain a new or tweaked version of this certificate in the future, simply run certbot again with the "certonly" option. To non-interactively renew \*all\* of your certificates, run "certbot renew" - If you like Certbot, please consider supporting our work by:

Donating to ISRG / Let's Encrypt:<https://letsencrypt.org/donate> Donating to EFF: <https://eff.org/donate-le>

This certificate was used with the following instructions for Keycloak (possibly adjust path directly):

<https://ordina-jworks.github.io/security/2019/08/14/Using-Lets-Encrypt-Certificates-In-Java.html>

[https://www.keycloak.org/docs/11.0/server\\_installation/index.html#\\_start\\_cli](https://www.keycloak.org/docs/11.0/server_installation/index.html#_start_cli)

openssl pkcs12 -export -in /etc/letsencrypt/live/minetest.lmz-bw.de/fullchain.pem -inkey /etc/letsencrypt/live/minetest.lmz-bw.de/privkey.pem -out /tmp/minetest.lmz-bw.de\_2.p12 -name http://minetest.lmz-bw.de/ -CAfile /etc/letsencrypt/live/minetest.lmz-bw.de/fullchain.pem -caname "Let's Encrypt Authority X3" -password pass:changeit

keytool -importkeystore -deststorepass changeit -destkeypass changeit -deststoretype pkcs12 srckeystore /tmp/minetest.lmz-bw.de\_2.p12 -srcstoretype PKCS12 -srcstorepass changeit destkeystore /tmp/minetest.lmz-bw.de\_2.keystore -alias minetest.lmz-bw.de/%%

## **Data Model**

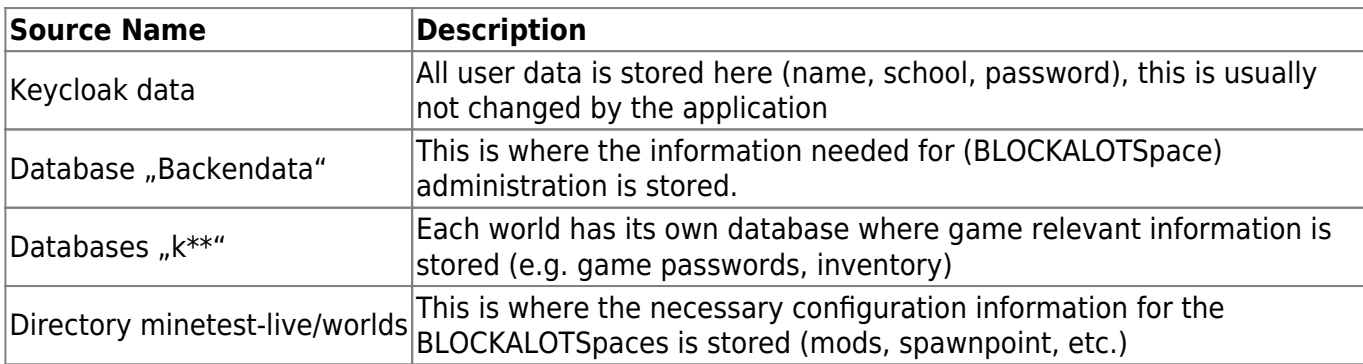

The application accesses data from four sources.

The template database is marked as a template and connections are forbidden, because the database cannot be used as a template if a connection exists.

We have set this up with the following commands:

UPDATE pg\_database SET datistemplate = true where datname = 'minetest\_template1';

UPDATE pg\_database SET datallowconn = false where datname = 'minetest\_template1';

### **Documentation Tests**

For testing the backend there is a Postman Collection with configured tests. These can be easily run with the collection runner (access must be requested – unfortunately, number of users is limited). The frontend requires manual testing at the moment.

From: <https://wiki.blockalot.de/> - **BLOCKALOT Wiki**

Permanent link: **[https://wiki.blockalot.de/en:intern:doku:technische\\_dokumentation](https://wiki.blockalot.de/en:intern:doku:technische_dokumentation)**

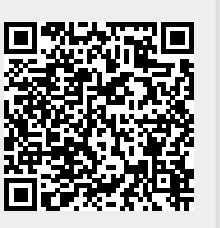

Last update: **2022/10/12 18:55**